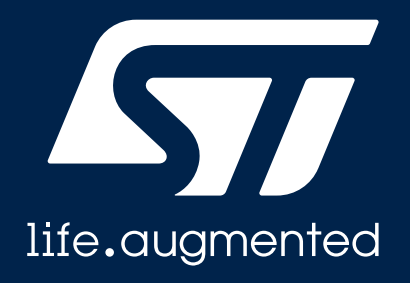

### **STM32Cubemonitor를 이용한 런타임 변수 모니터링 STM32 discovery day online track 2020**

Huisu LEE

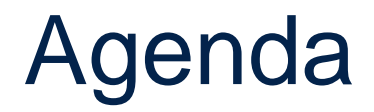

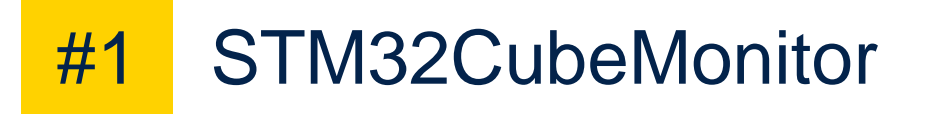

```
#2 STM32CubeMonitor-Demo
```

```
#3 STM32CubeMonitor-Power
```
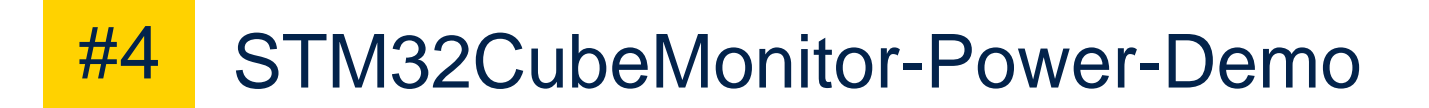

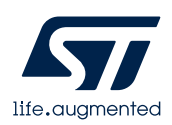

### Software monitoring tool for STM32 devices

• [STM32CubeMonitor](https://www.st.com/en/development-tools/stm32cubemonitor.html) replaces [STM-STUDIO-STM32](https://www.st.com/en/development-tools/stm-studio-stm32.html?icmp=tt14265_gl_pron_feb2020) for the runtime variable monitoring and visualization tool with Multi-OS Flexibility

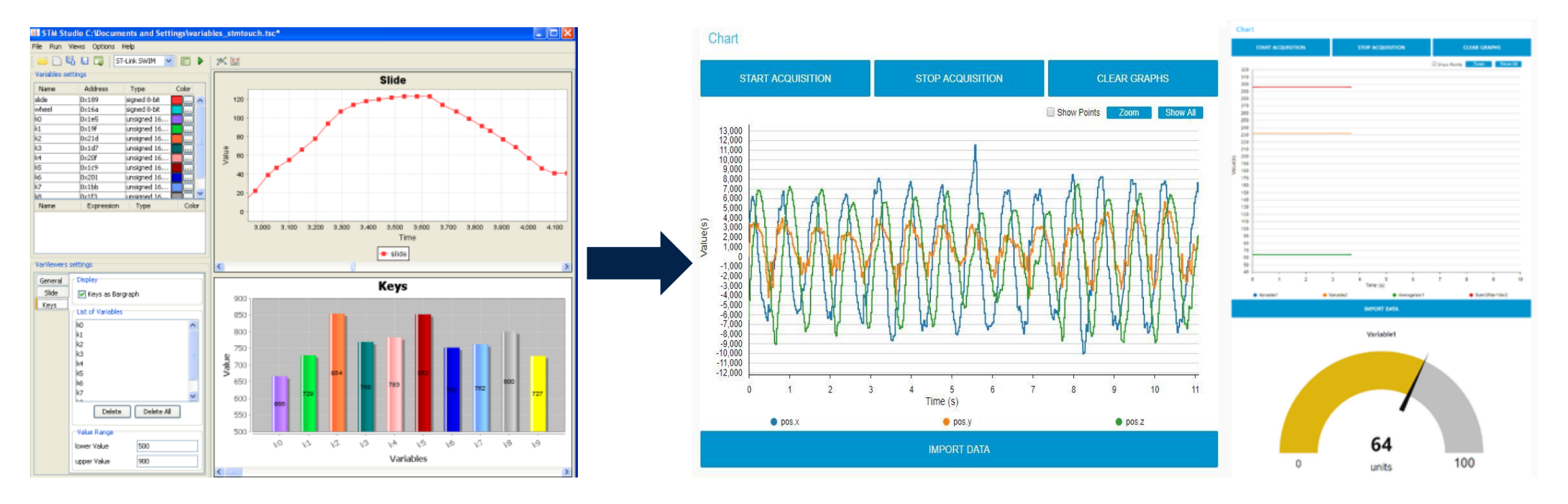

#### STM-STUDIO-STM32 STM32 Cube Monitor

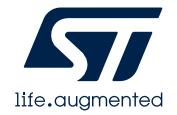

### How to access

• Run on a host PC directly connected to an STM32 target

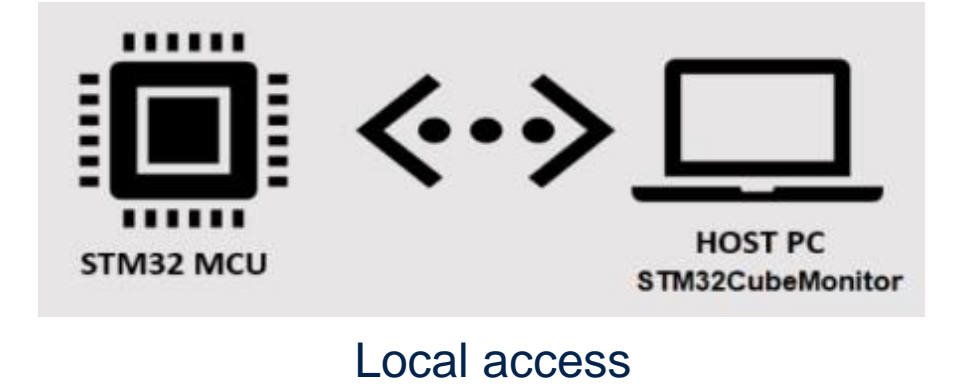

• Run remotely from a web browser using the IP address of the host PC

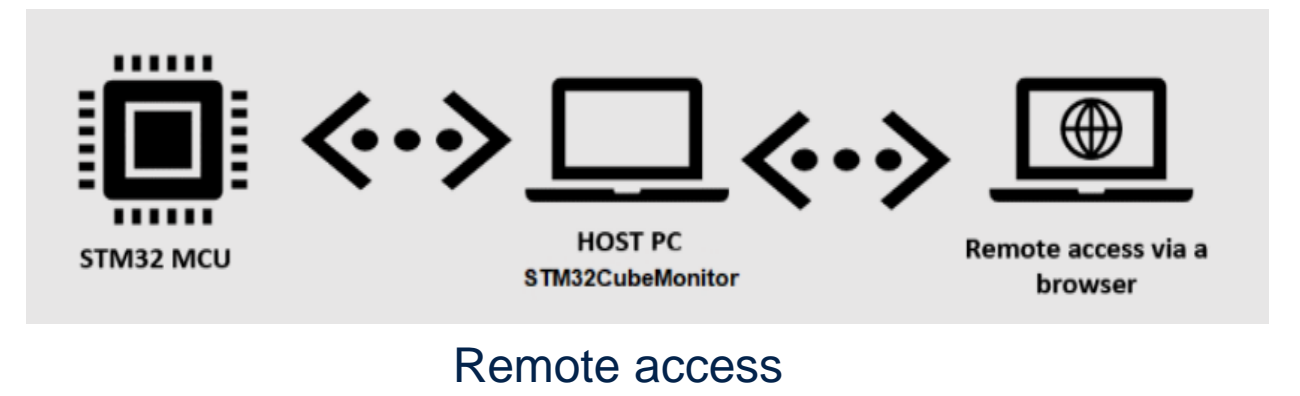

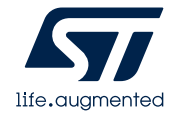

### Installing STM32CubeMonitor

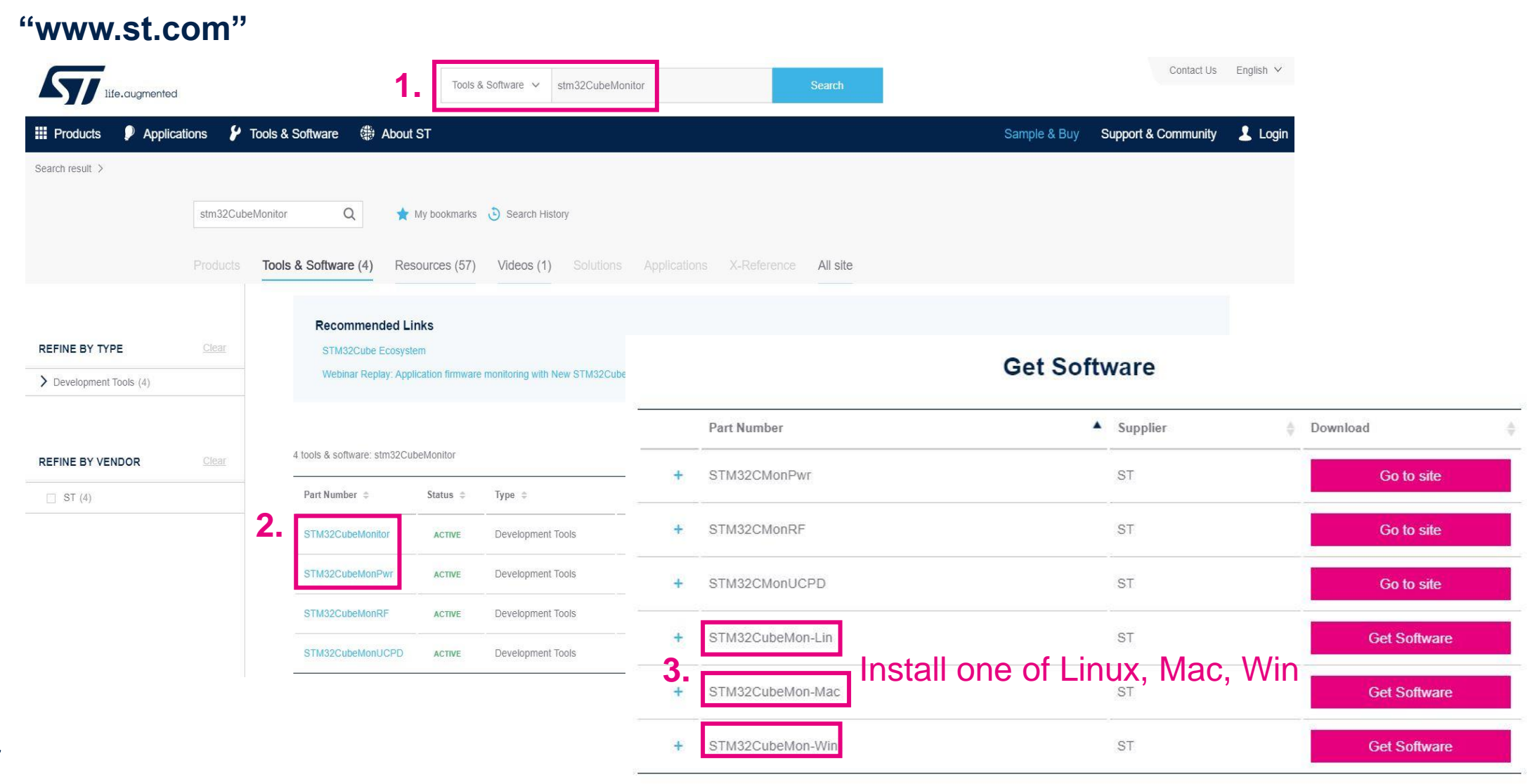

### **Overview**

- [Palette] Lists of nodes that are available to use
- [Workspace] Flow are developed by dragging and wiring them together
- [Side bar] Data & error messages between nodes

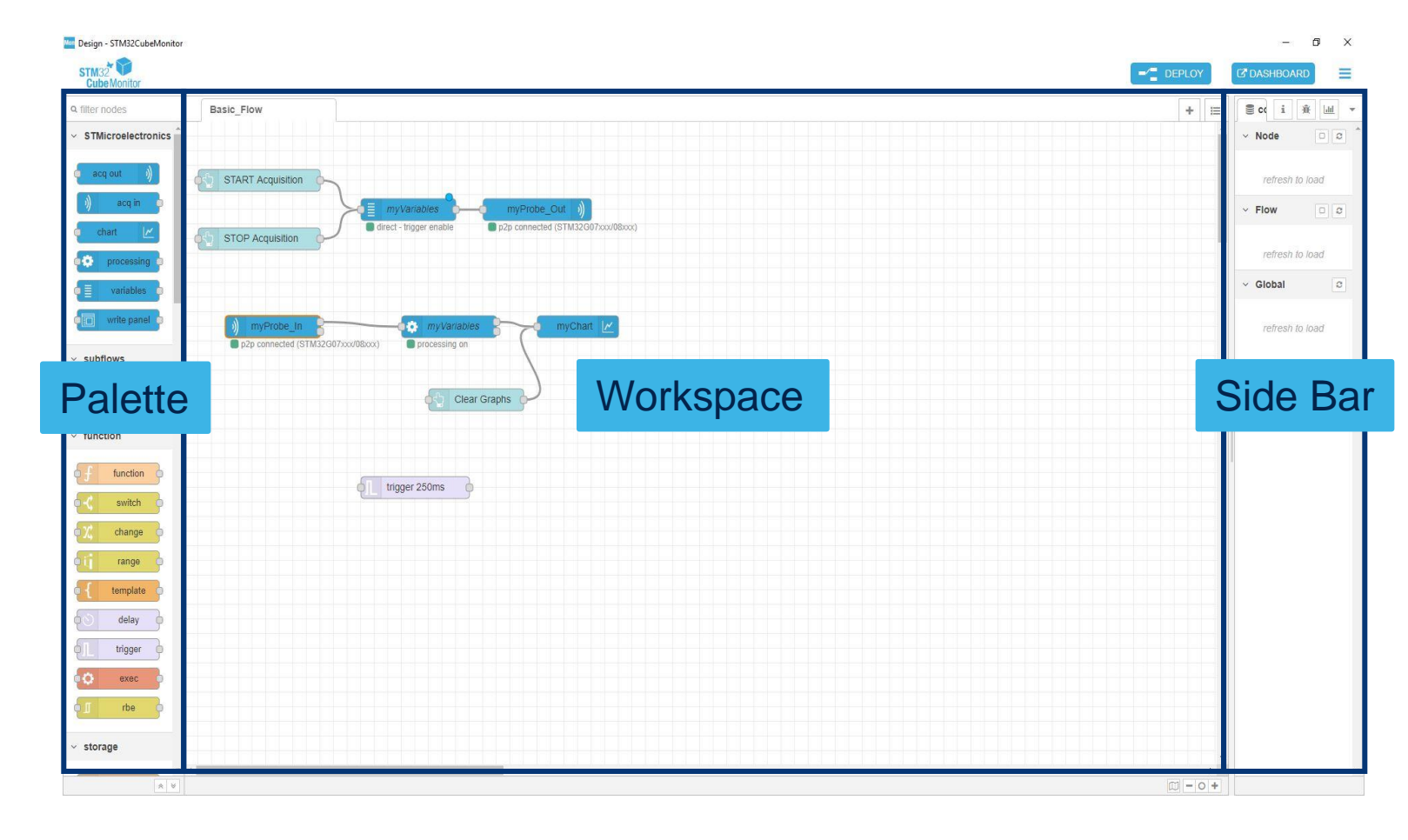

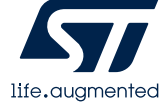

# Basic flow – How does it work?

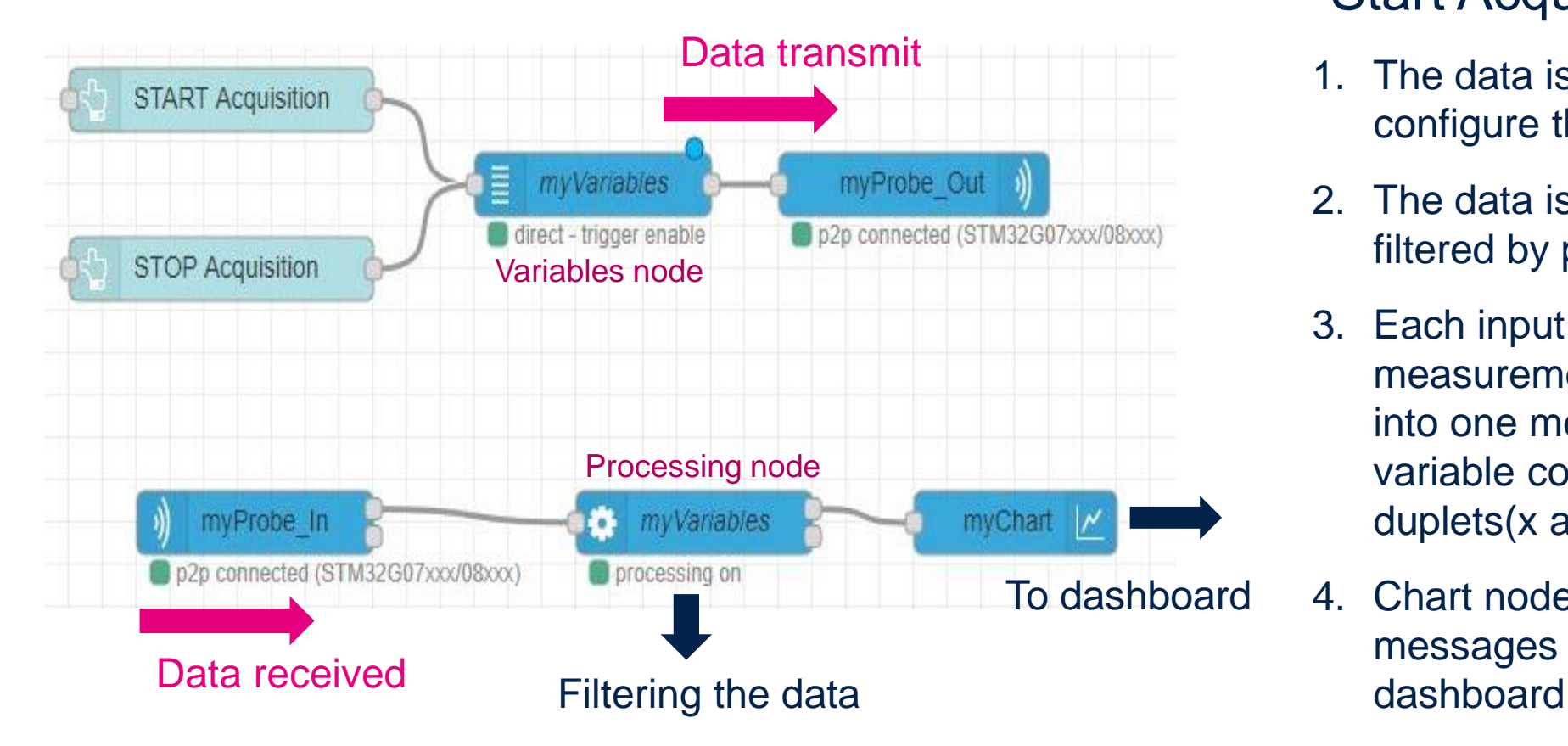

### "Start Acquisition" clicked:

- 1. The data is sent to probe out and configure the probe
- 2. The data is received by probe in and filtered by processing node
- 3. Each input message representing one measurement of a group of variables into one message every 50ms per variable containing one or several duplets(x and y)
- 4. Chart node is received these messages and render it in the

**"Configuration needed for variables and processing nodes priority"**

### ST nodes

#### Define probe configuration(probe name, protocol and frequency) acq out

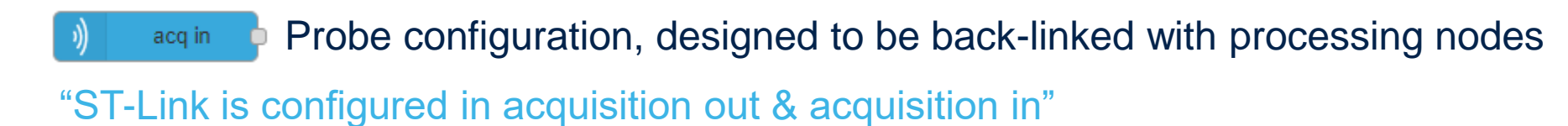

Configuring variables and parameters for communication with the target variables "What variables are you watching?"

processing **P** Transforming each input messages into one message every 50ms "Calculations between the variables"

Allowing input values to be plotted on a chart chart

"How to set the type of results"

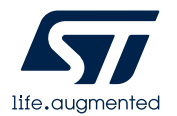

## Functions of STM32CubeMonitor

- Record and replay data
- Additional calculations
- Using multiple probes
- Sending data to a gauge
- Optimize acquisition speed
- Trigger for starting an acquisition
- Modify frequency of acquisition
- Acquisition in snapshot mode/ direct mode

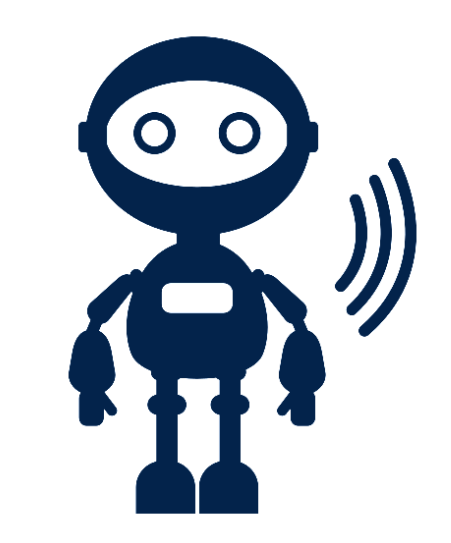

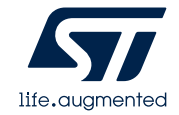

# Trigger setting

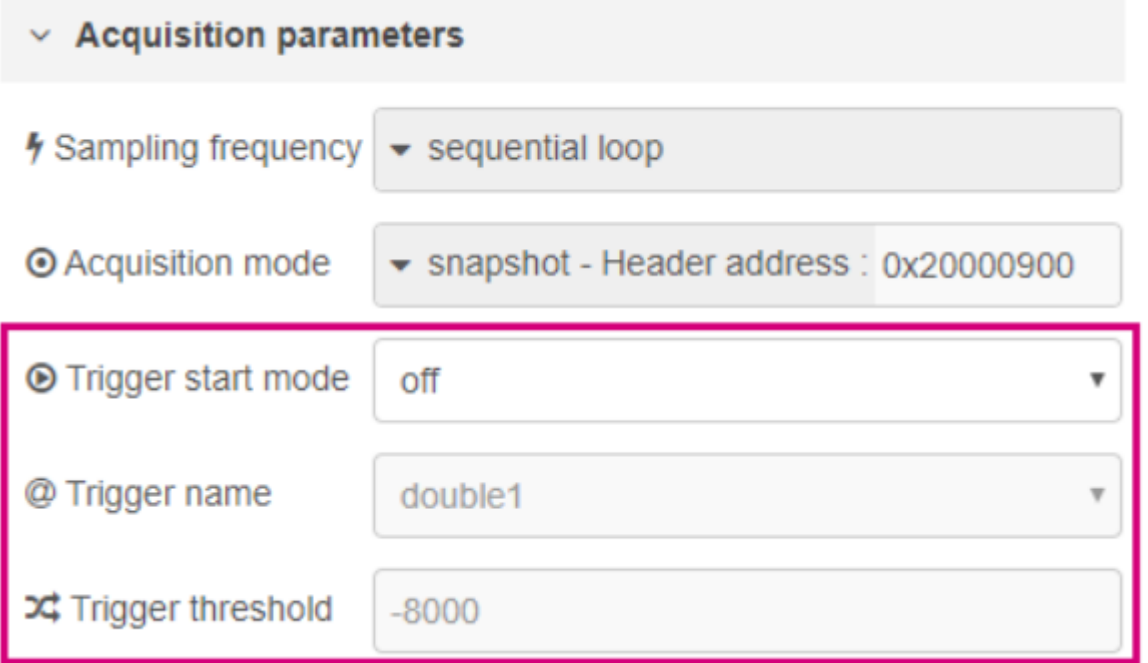

- "You need to set these 3 things"
- 1. The start mode
- 2. Trigger name
- 3. The trigger threshold value

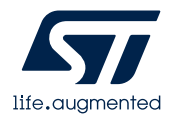

**Trigger** 

#### "Trigger starts with rising edge" "Trigger starts with falling edge"

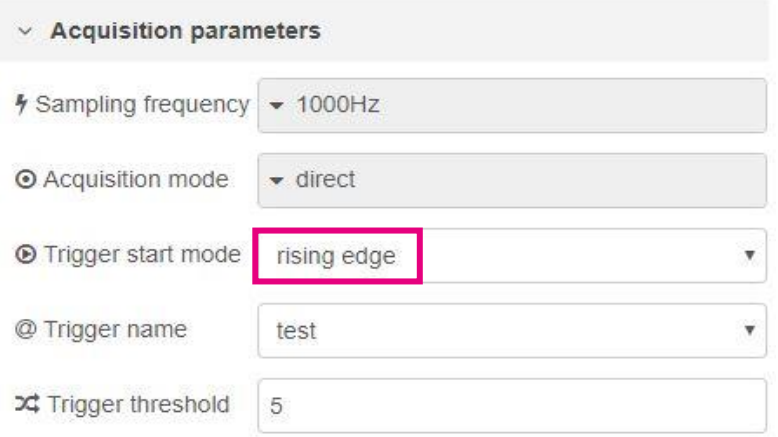

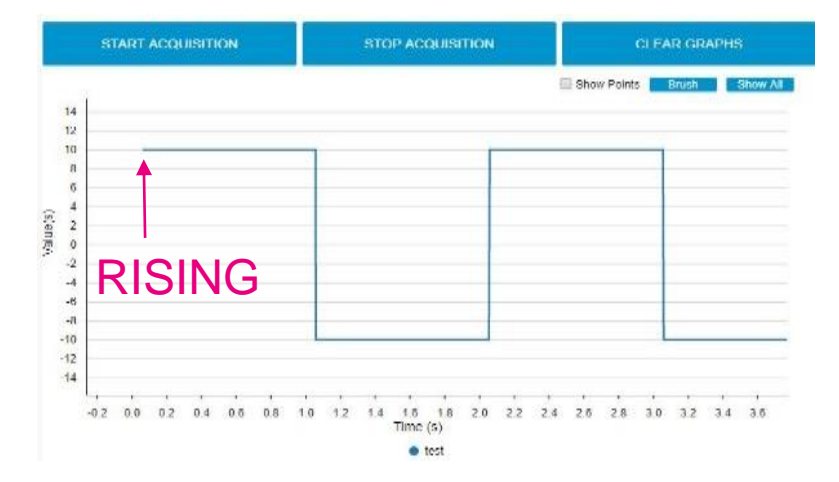

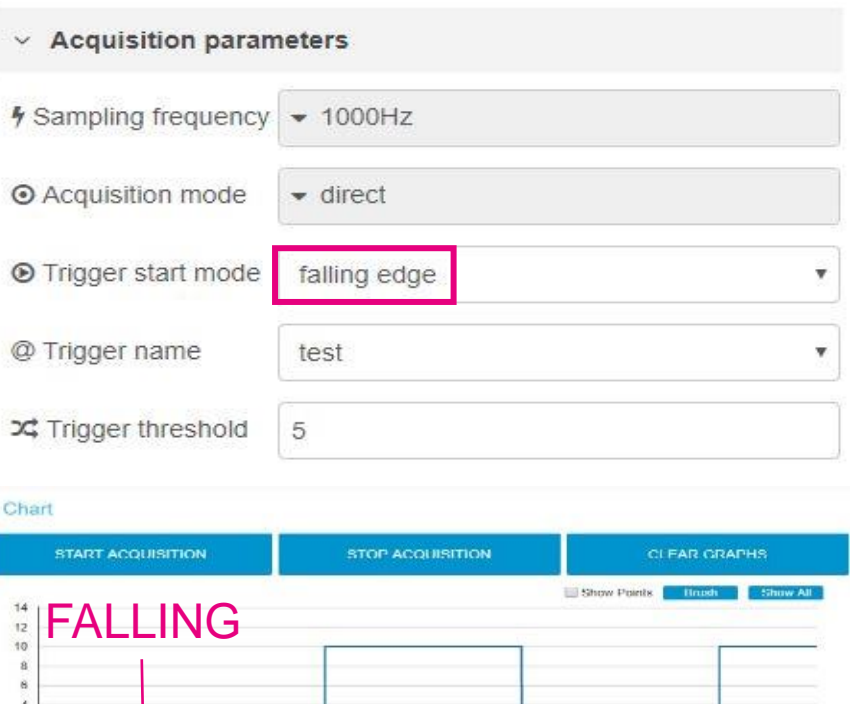

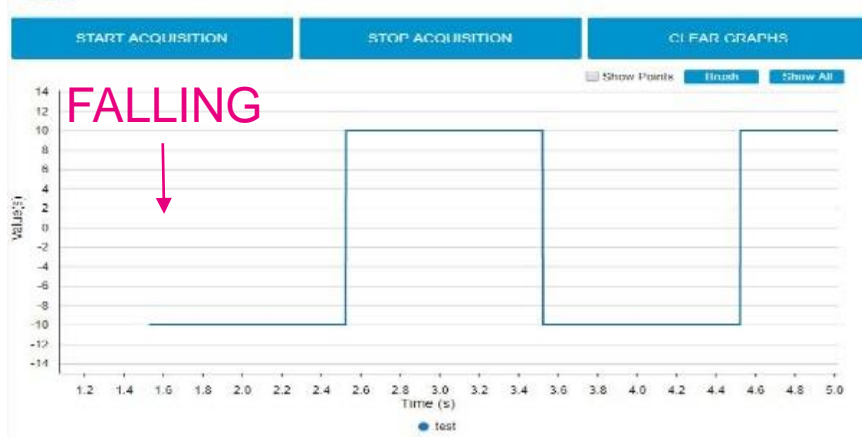

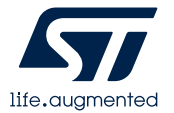

### Additional calculations on measurements

#### **Operations in expression sheet Function in statistic sheet**

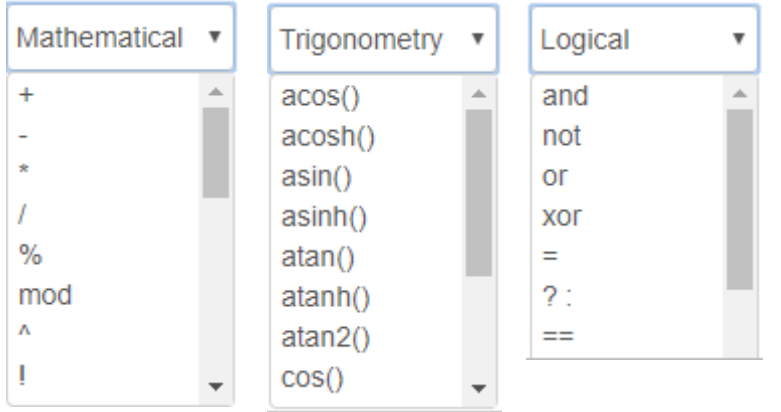

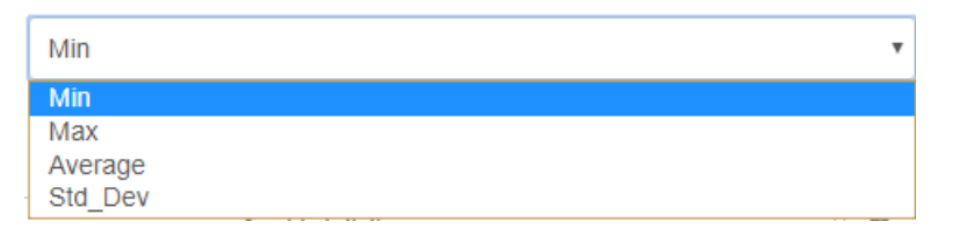

#### The scope

- The entire acquisition
- Last N points of the acquisition

### **"These are configured in the processing node"**

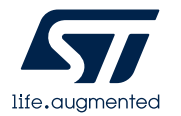

### Additional calculations on measurements – Expression

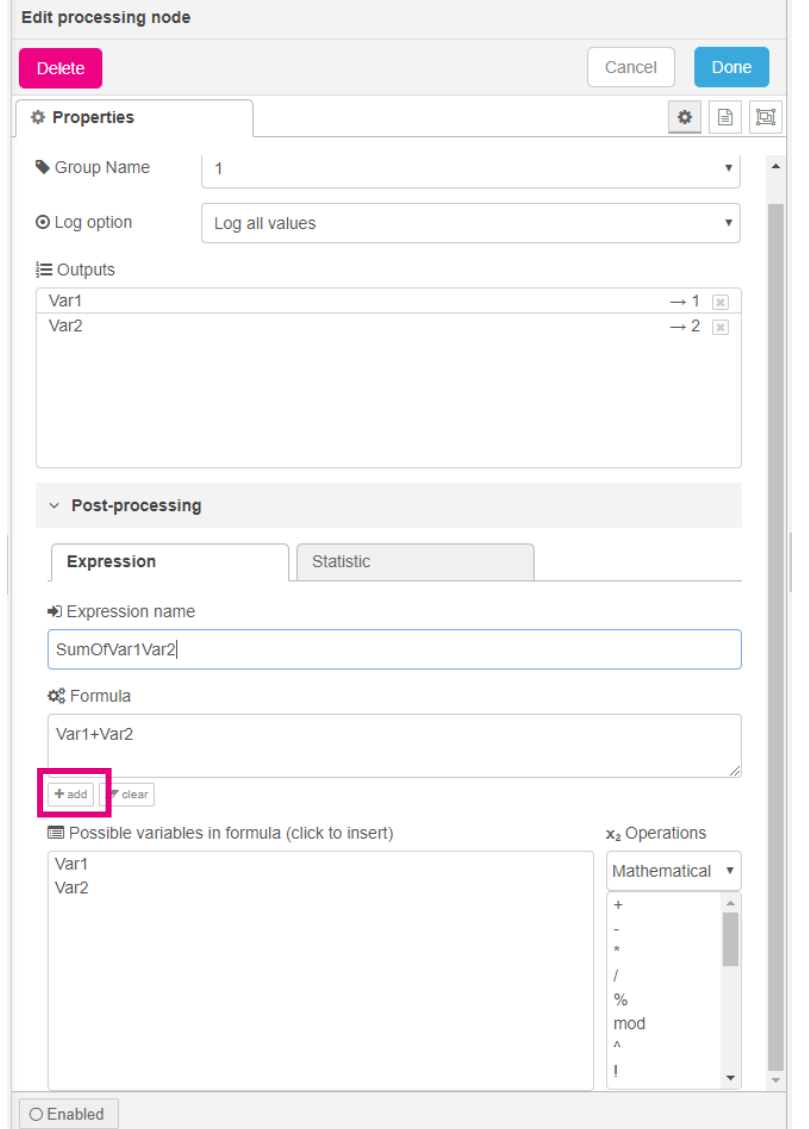

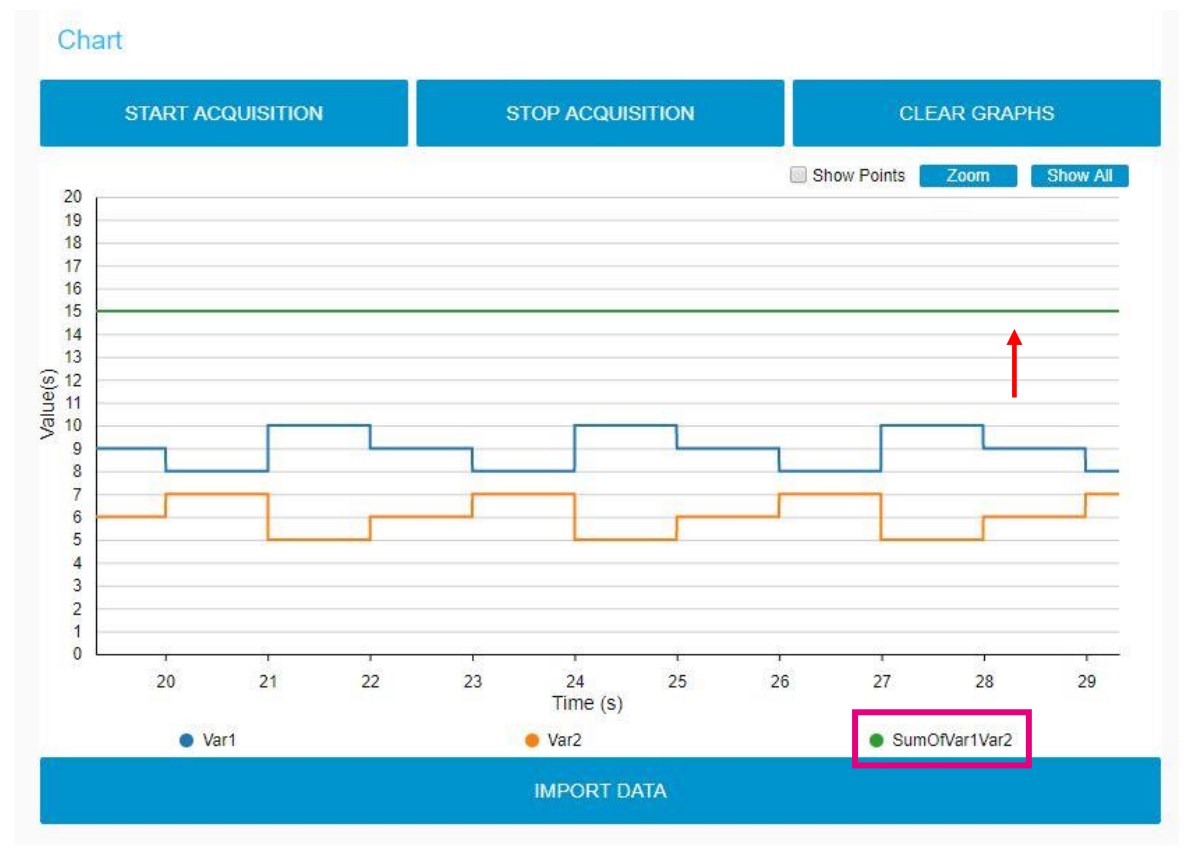

#### SumOfVar1Var2 = Var1 + Var2

#### Add Click

life.augmentec

### Additional calculations on measurements – Statistic

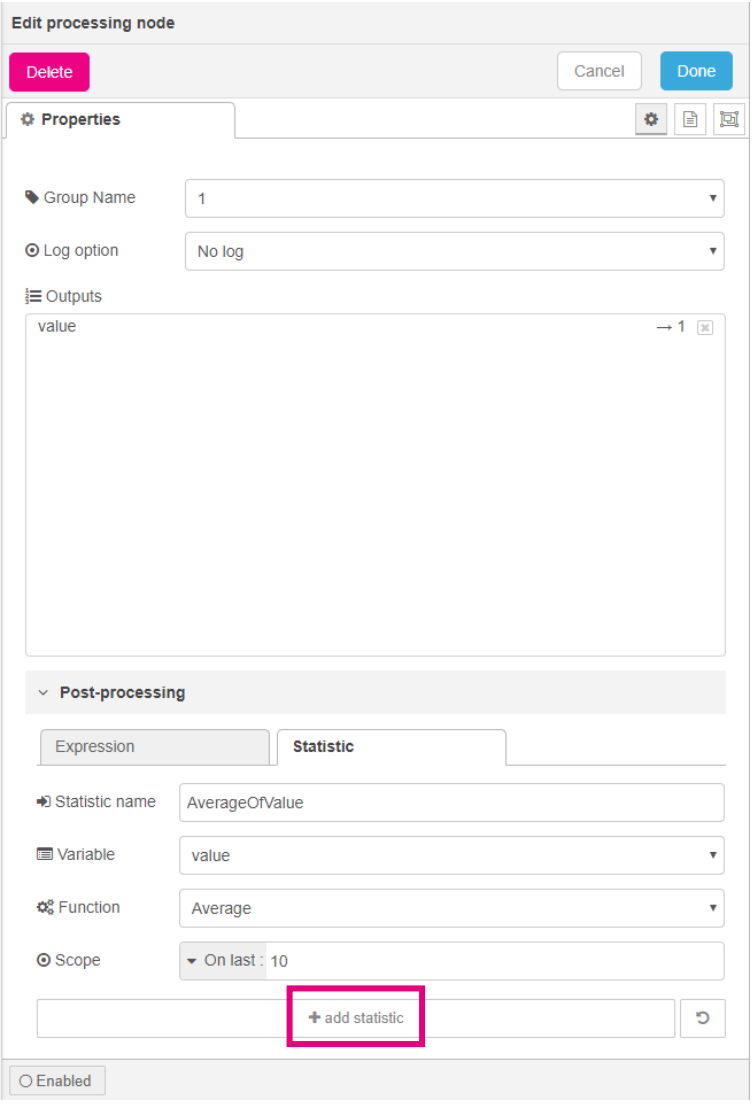

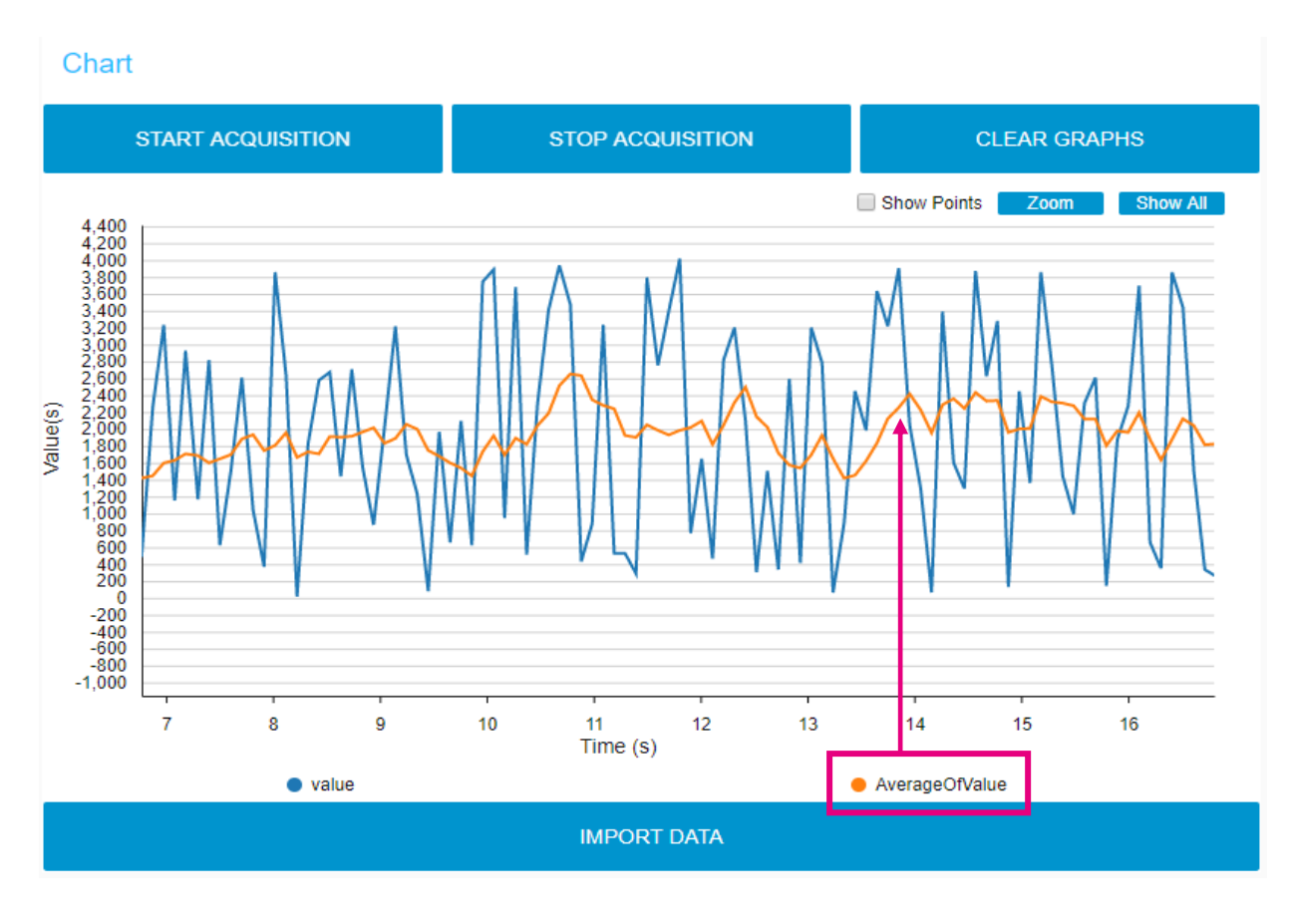

AverageVar1

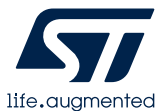

### Record & replay data

### Activating the data log

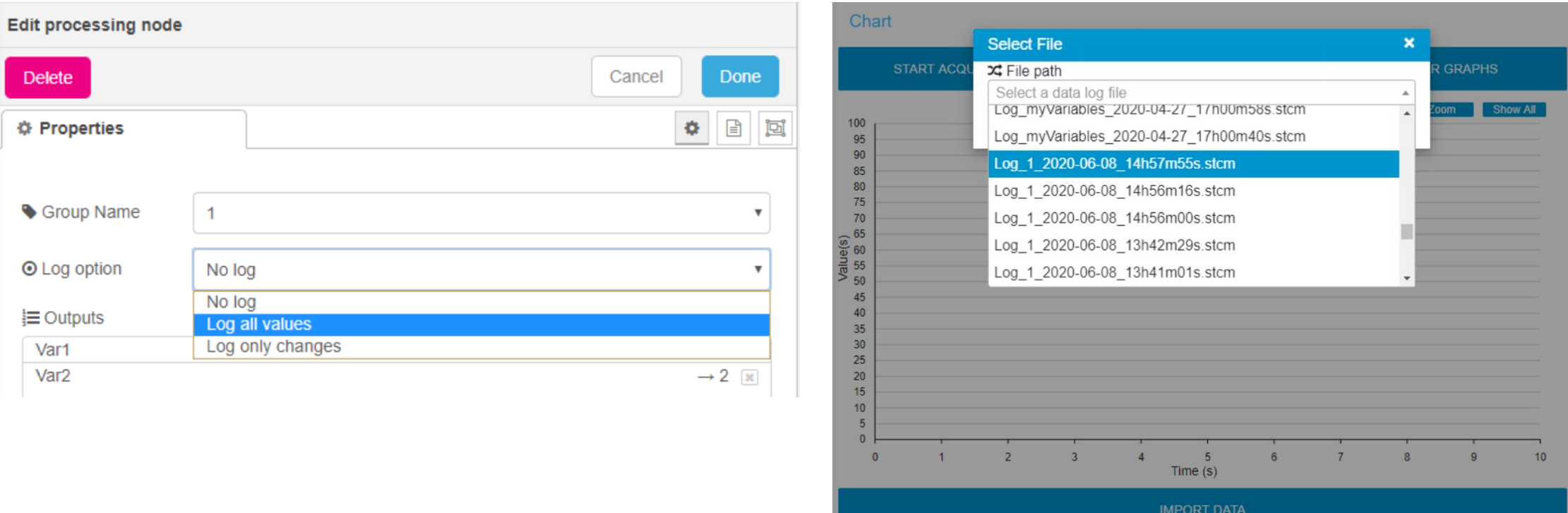

Importing the data log

**"These are configured in the processing node"**

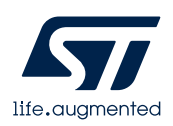

### **STM32CubeMonitor demo**

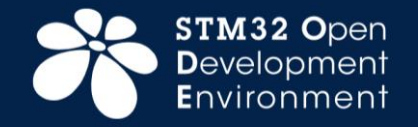

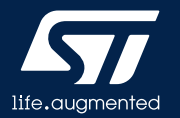

### **STM32CubeMonitor-Power**

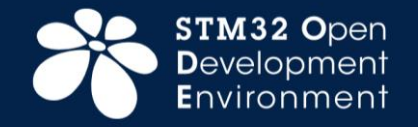

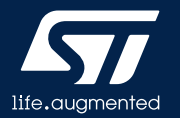

### X-NUCLEO-lPM01A

- Programmable power supply source (from 1.8 V to 3.3V)
- Consumption averaging (static measurement from 1 nA to 200 mA) as well as real-time analysis
- Standalone mode & PC mode

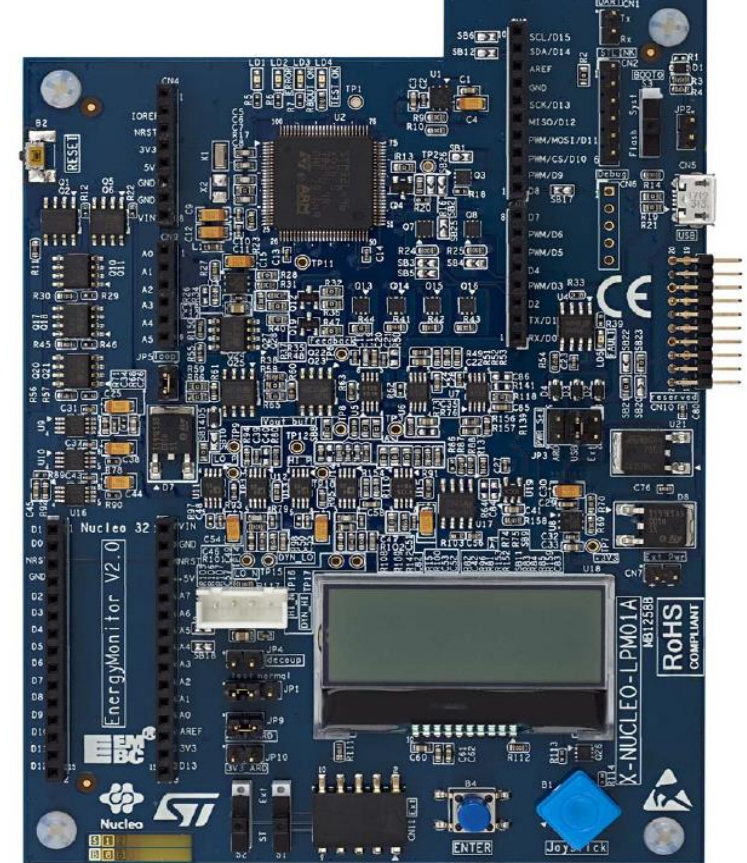

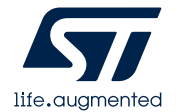

### X-NUCLEO-IPM01A

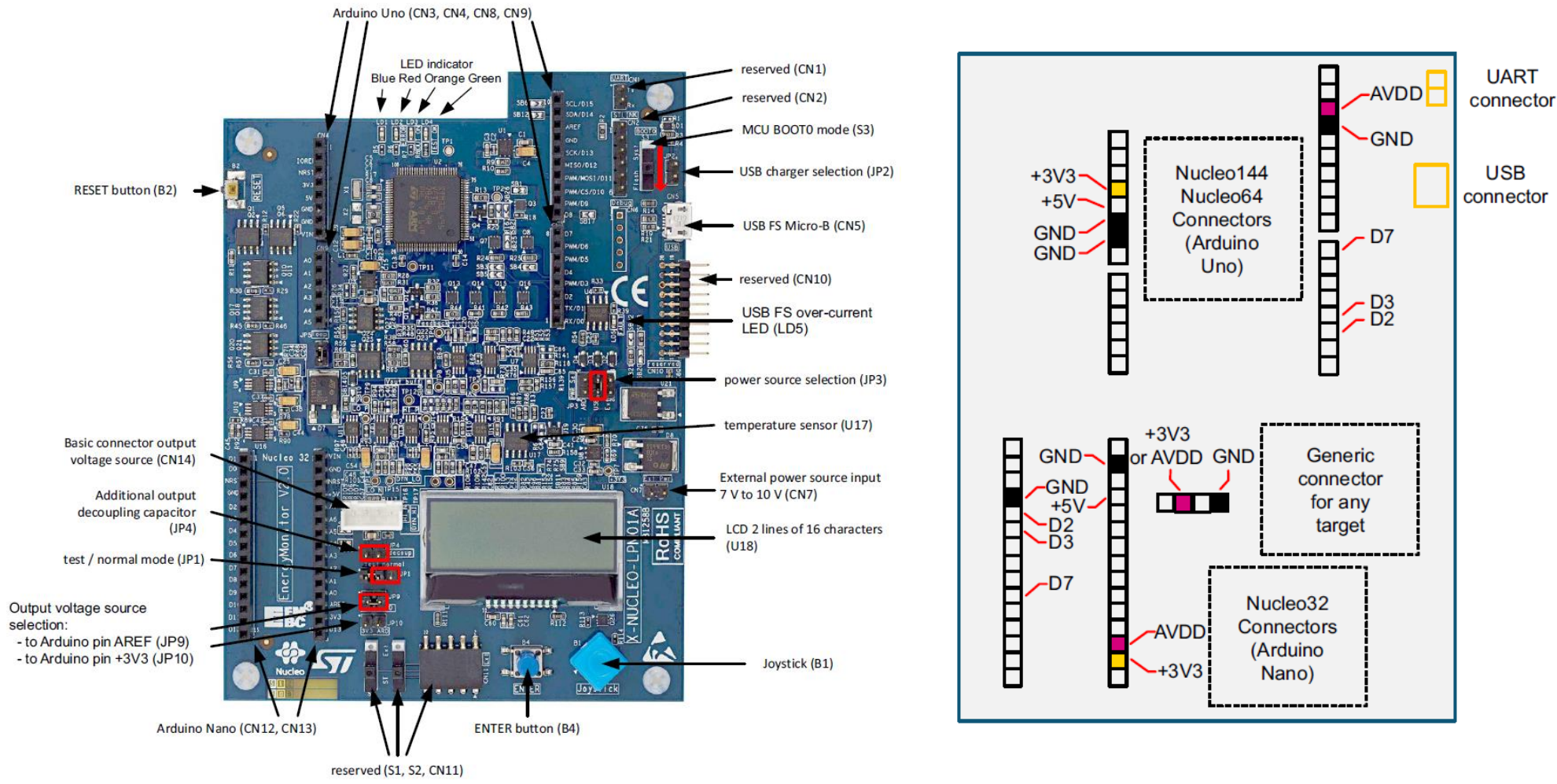

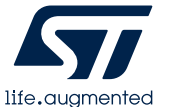

### Standalone mode

- Communication interface
- Reset, Enter / Start buttons
- Joystick (five push buttons)
- LCD display (Tow lines of 16 characters)
- Refer to 'UM2269' for detail

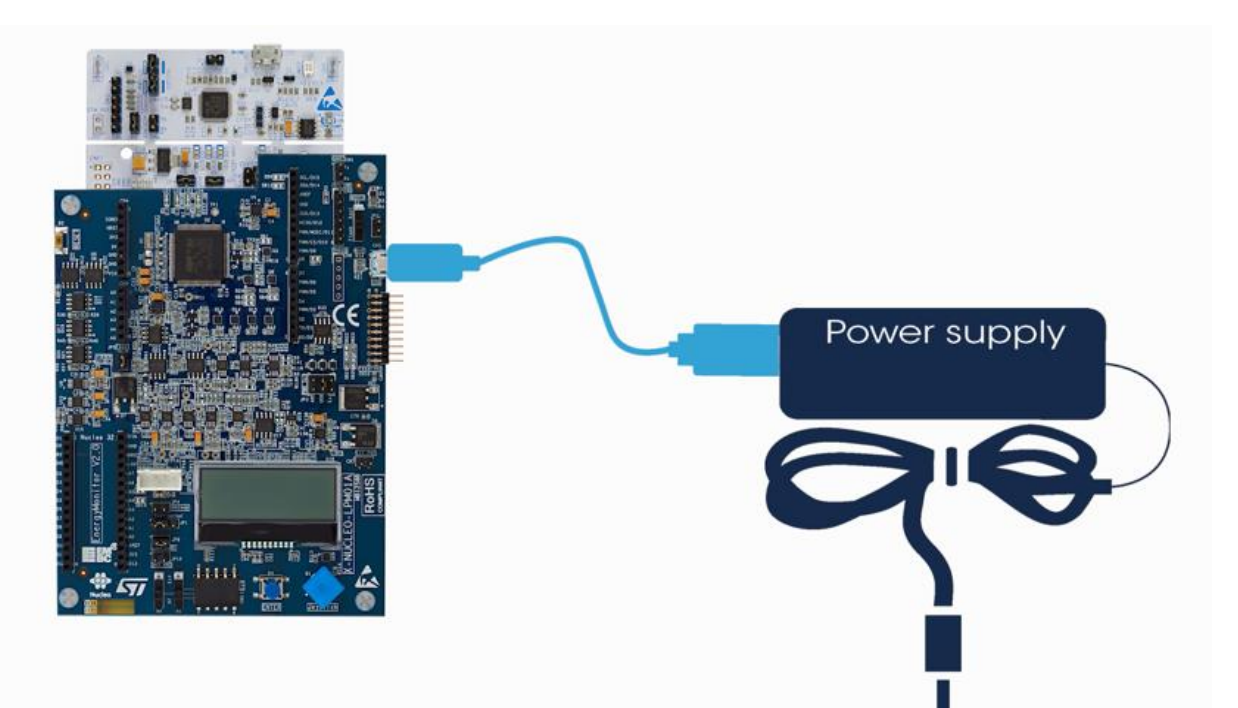

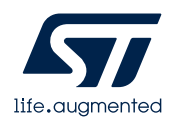

### Standalone mode

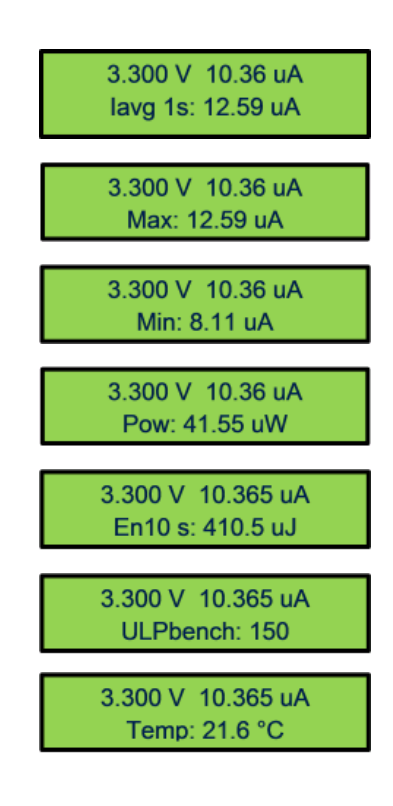

- First line: voltage, current
- Second line
- Current average with integration time
- Current max
- Current min
- Power (Watt)
- Energy (Joule) with integration time
- ULP bench score
- Temperature

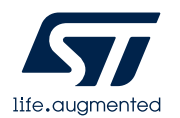

### PC mode

- Power shield in slave mode, host pc in master mode
- Power shield is sending data, All calculations are done on host side
- All buttons on the board are disabled

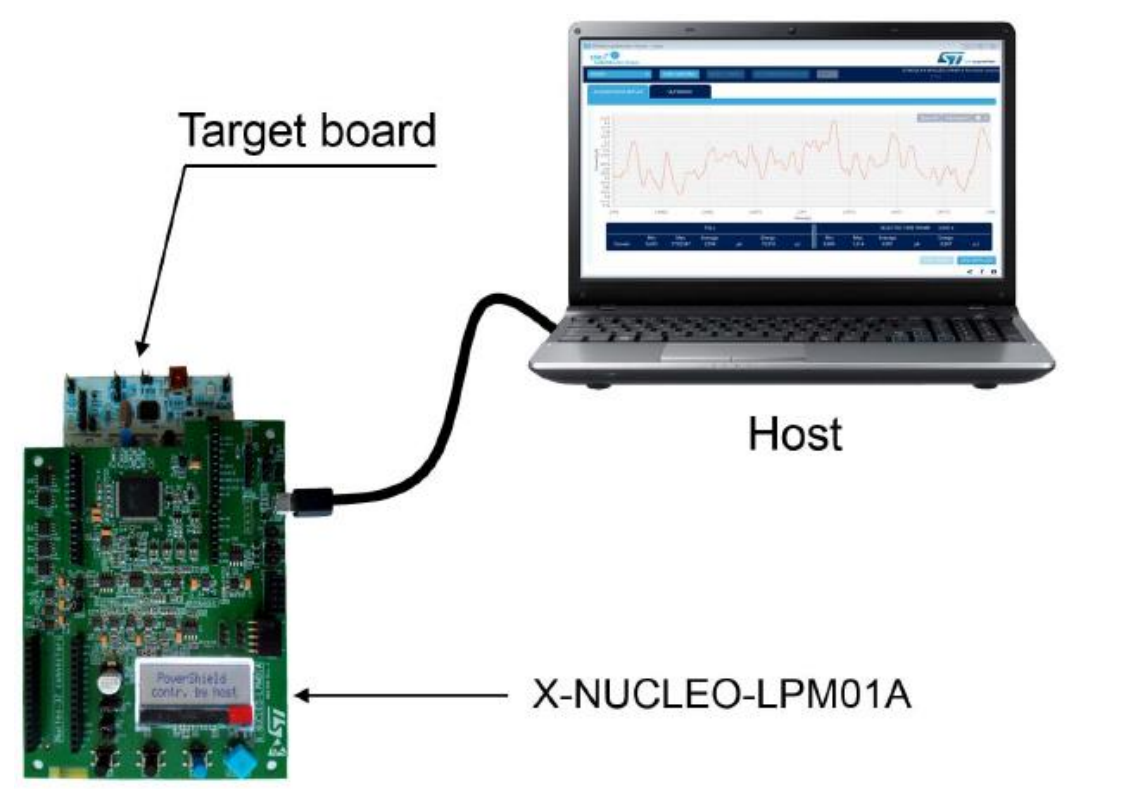

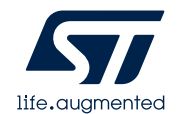

### STM32CubeMonitor-Power

#### "This example is the current consumption in STOP1 Mode."

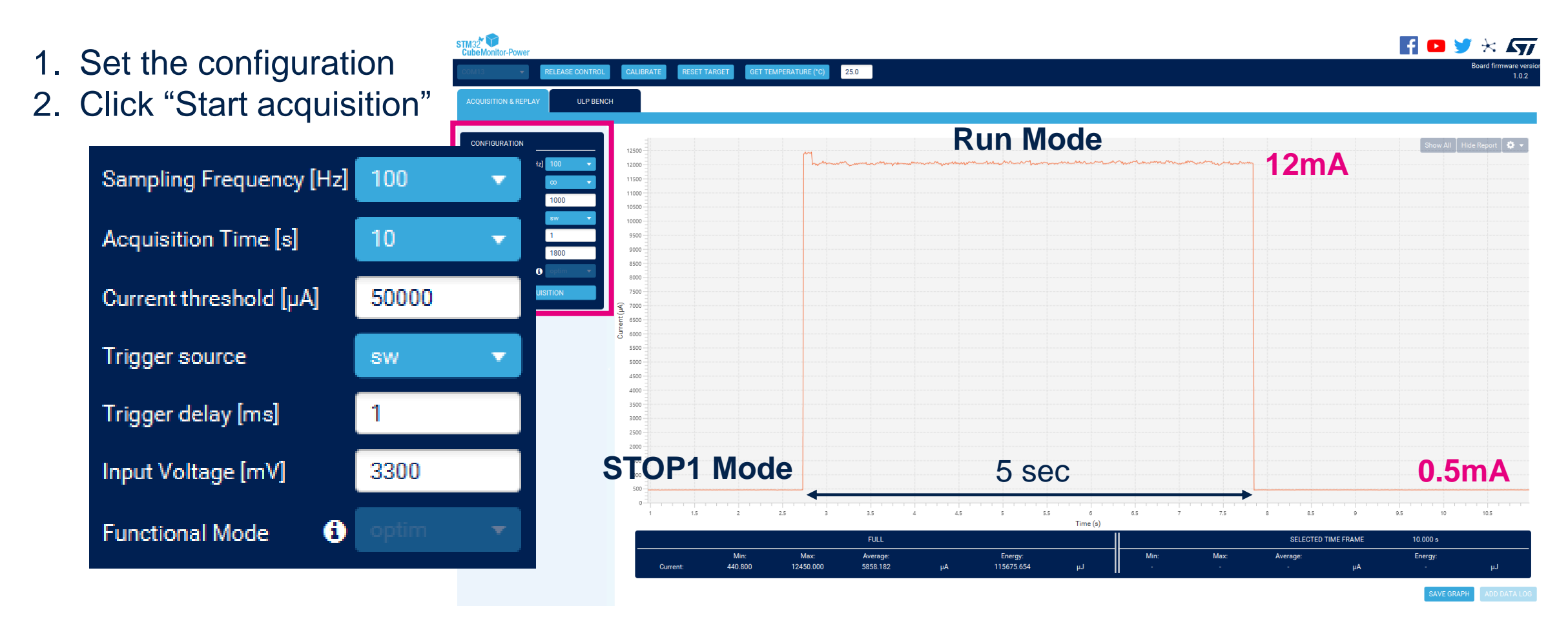

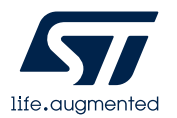

### STM32CubeMonitor-Power

#### "Set the ULPBENCH CONFIGURATION first, and then click the ULP BENCH TEST."

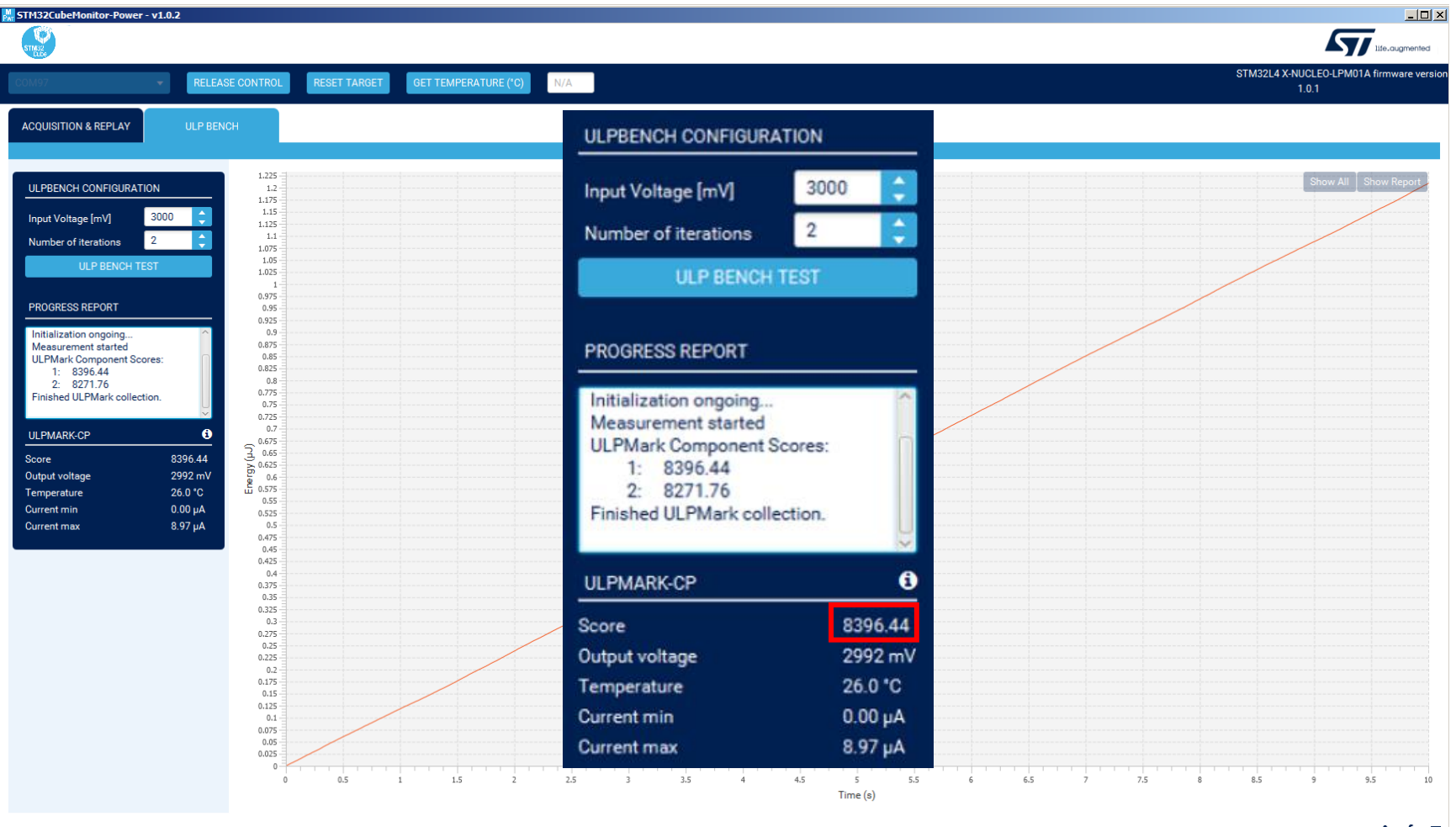

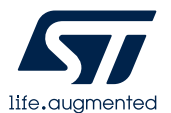

 $4 + 0$ 

### **STM32CubeMonitor-Power demo**

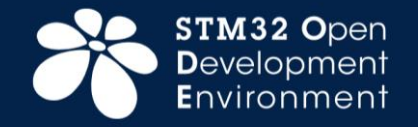

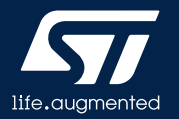

# **Thank you**

© STMicroelectronics - All rights reserved. ST logo is a trademark or a registered trademark of STMicroelectronics International NV or its affiliates in the EU and/or other countries. For additional information about ST trademarks, please refer to [www.st.com/trademarks.](http://www.st.com/trademarks) All other product or service names are the property of their respective owners.

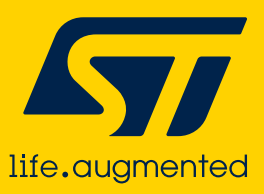